# **5. Supplemental documents**

The screen will show all the supplemental documents/ attachments that may be required as evidence for enrollment in a particular study program:

- Attachments marked with a tick are mandatory. You cannot remove the check mark on these attachments.

- For attachments without a tick, check if they are mandatory for your application for enrollment, in the call for enrollment or on the websites of higher education institutions.

Status of the application is NOT COMPLETED. There are still the following steps to the completion of the application:

Review and submission of application  $\rightarrow$  Submission of the form

#### **Supplemental documents**

Listed below are all the supplemental documents that are required for enrolment. For attachments that are already marked with a tick, the<br>application on the basis of your entered data determined that they are mandatory. If check in the call for enrolment and on the websites of higher education institutions

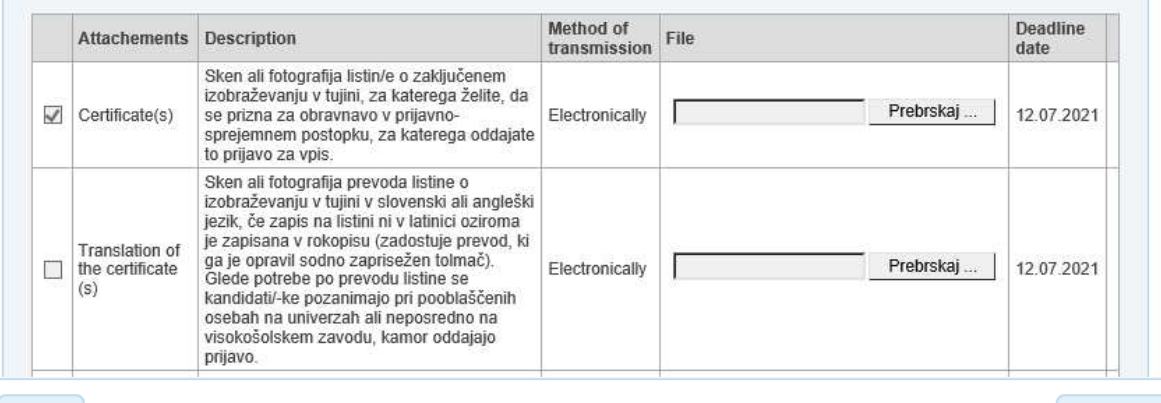

**O** Back

Continue<sup>O</sup>

Supplemental documents/ Attachments to the application for enrollment can be submitted at the same time as the application for enrollment, or later after the deadline. The deadline for submission is displayed in the column "Deadline for submission".

All supplemental documents/ attachments can only be submitted electronically via the eVŠ portal. On the screen in the line next to the attachment you need to submit, click on the »Choose file« button, find it using the window that appears on the screen and add or save to be uploaded to the portal. After a file has been successfully uploaded, the file name appears in the list.

Confirm the entered data by clicking on the "Continue" button. If you do not want to save the data, you can cancel the data entry by clicking on the "Back" button.

## **HOW TO ADD SUPPLEMENTAL DOCUMENST LATER WHEN THE APPLICATION FOR ENROLLMENT HAS ALREADY BEEN ELECTRONICALLY SUBMITTED**

**All supplemental documents/ attachments can only be submitted electronically via the eVŠ web portal on the application website (https://portal.evs.gov.si/prijava/?lang=en).**  ATTENTION: You have to "Continue to login with SI-PASS" in the application in the same way as when you filled in the application for the first time, otherwise the list of active applications for enrollment will not appear in the list.

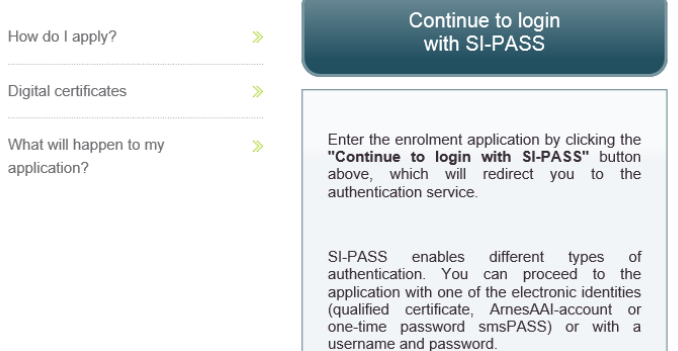

When entering the application, the list of »Active applications« is displayed on the screen:

- When a candidate is required to attach one or more supplemental documents/ attachments, an exclamation point in a triangle is displayed at the beginning of the line when applying for enrollment

for which mandatory attachments are required:

- When supplemental documents/ attachments are not marked as mandatory, the warning (triangle with exclamation mark) is not displayed.

**The list of supplemental documents/ attachments is displayed after clicking on the "Show attachments" button under list of »Active applications«.** 

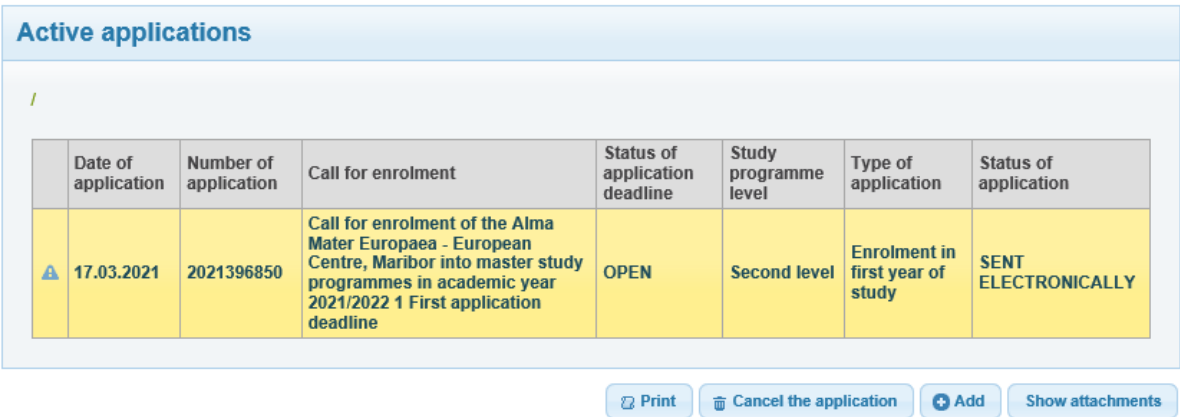

G Back & Confirm

The list of attachments is displayed after clicking on the "Show attachments" button under "List of active applications ":

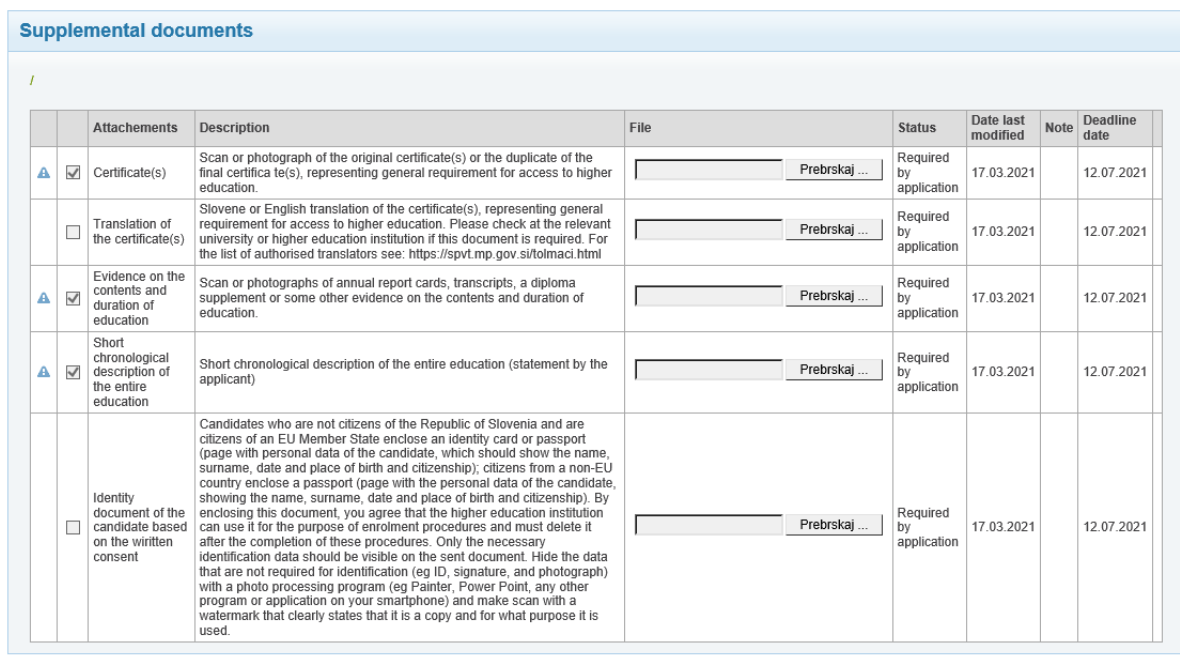

To add an attachment, click the "Browse" button next to the attachment you want to add. A window will open in which you find the file you want to upload to the portal and click on the "Open" button. (The display of this step depends on the web browser you are using.)

The successfully downloaded attachment appears on the screen in the file column, as shown in the figure:

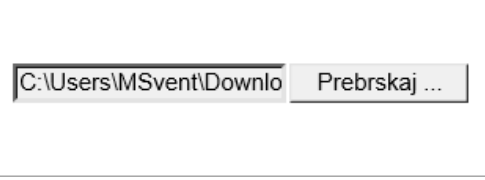

Complete the entry of the attachment by clicking on the "Confirm" button, which returns you to the list of »Active applications».

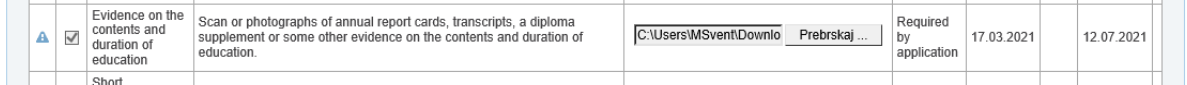

In the case shown in the figure, after a successfully loaded attachment, the warning (triangle with exclamation mark) has disappeared from the list of active attachments.

When you click the »Show attachments« button again, it's in:

- The visible column name of the uploaded file in the File column,
- Status column changed the status of the attachment to "Document submitted" and
- the "Remove" button is displayed in the last column.

### **Remove file attached to Supplemental documents**:

- In the column next to »Deadline date list«, click the "Remove" button next to the attachment you want to delete.

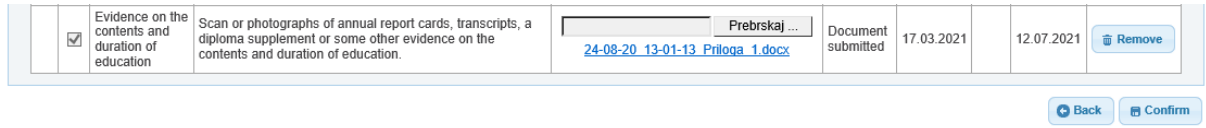

- In the dialog with the question "Are you sure you want to delete the selected attachment?", which appears on the screen, click on the answer "Yes".

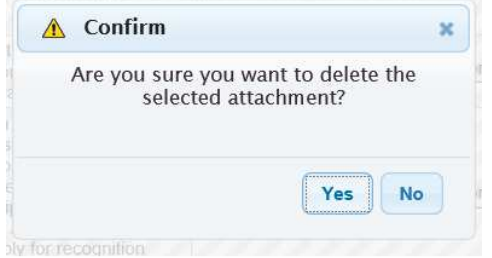

- To delete the attachment, click on the "Confirm" button below the list, which will take you back to the list of »Active applications».

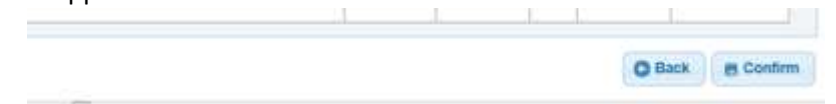

### **Modifying an already uploaded supplemental document/ attachment file:**

- To upload a new file, click the "Browse" button next to the attachment where you want to replace the file. A window will open in which you find the file you want to upload to the portal and click on the "Open" button. (The display of this step depends on the web browser you are using.) The new file will override the already loaded file. You cannot undo this step, but you can reload another file.

- Complete the entry of a new file by clicking on the "Confirm" button, which will take you back to the list of »Active applicat